### **Uputstvo za upotrebu sistema pametnog stana**

Molimo vas da pažljivo pročitate ovo uputstvo i informacije koje se u njemu nalaze. Prateći smernice iz uputstva sprečićete oštećenje uređaja sistema i neželjene izmene funkcija uređaja u sistemu, čime ćete osigurati dug i pravilan rad kako pojedinačnih elemenata, tako i sistema u celini.

Sačuvajte ovo uputstvo, jer vam informacije koje se u njemu nalaze mogu biti potrebne tokom perioda korišćenja sistema pametnog stana.

#### **Uvod**

Sistem pametnog stana u vašem stanu baziran je na ABB free@home rešenju čime je omogućeno upravljanje rasvetom, žaluzinama/roletnama, grejanjem/hlađenjem.

Povezanim potrošačima moguće je upravljati na više načina:

- putem tastera (prekidača) koji su postavljeni u stanu
- putem aplikacije za mobilni telefon ili tablet uređaj
- automatski putem vremenskih komandi koje je moguće podesiti u sistemu

### **Upravljanje rasvetom**

Uključenje i isključenje svetiljke vrši se istim tasterom naizmenicno (prvi pritisak uključuje svetiljku, sledeći isključuje, ponovni pritisak uključuje...)

Ukoliko želite da zamenite funkcije svetiljki koje se uključuju/isključuju sa svetiljkama kojima je moguće podesiti intenzitet (dimovanje) kontaktirajte službu tehničkog održavanja ili korisničku podršku pametnog stana.

#### **Upravljanje žaluzinama/roletnama**

Žaluzinama ili roletnama u stanu upravlja se putem tastera postavljenim u prostoriji u kojoj se iste nalaze. Kratak pritisak gornjeg ili donjeg tastera vrši zaustavljanje žaluzine ili roletne, dok dugačak pritisak gornjeg tastera pokreće žaluzinu ka gore, a dugačak pritisak donjeg tastera pokreće žaluzinu ka dole. Zakretanje žaluzina vrši se kada su žaluzine zaustavljene. Za zakretanje žaluzina pritisnite kratko taster ka gore ili ka dole da bi zakrenuli žaluzine.

#### **Upravljanje grejanjem i hlađenjem**

U stanu su postavljeni termostati koji služe za upravljanje grejanjem i hlađenjem. Termostat vrši uključenje i isključenje ventila za dovod tople ili hladne vode i signal sa ovog termostata reguliše temperaturu u prostoriji u kojoj se nalazi. Termostat poseduje tri različita načina rada:

- standardni način rada, u kojem je na displeju termostata prikazana zadata temperatura u prostoriji

- ECO mod rada koji vrši uštedu energije, i umanjuje zadatu temperaturu za tri stepena (koristi se kod odsutnosti stanara radi održavanja temperature uz optimalnu upotrebu električne energije). Na displeju je prikazan tekst "ECO"

- isključenje termostata, isključuje grejanje osim u slucaju da je izmerena temperatura manja od 7 stepeni. U slučaju da isključen termostat izmeri temperaturu koja je 7 stepeni celzijusa ili manja, uključiće grejanje radi zaštite instalacije od zamrzavanja. Na displeju je prikazan tekst "OFF"

Podešavanje zadate temperature vrši se pritiskom na strelice gore i dole. Pritiskom na strelicu gore zadata temperatura se povećava za pola stepena, a pritiskom na strelicu dole zadata temperatura se umanjuje za pola stepena.

Eko mod rada uključuje se i isključuje pritiskom na levu stranu maske termostata, oznaka "ECO".

Isključenje termostata, odnosno isključenje grejanja/hlađenja u zadatoj prostoriji vrši se pritiskom na desnu stranu maske termostata, oznaka "OFF".

Napomena: Termostat ne prikazuje merenu temperaturu prostorije, već zadatu.

Merenu temperaturu prostorije možete videti u aplikaciji, za svaku prostoriju u kojoj se nalazi termostat.

# **Uputstvo za povezivanje SAP-a na internet**

Procedura povezivanja system acces pointa na kućni internet putem računara ili mobilnog telefona

Za povezivanje system aces pointa na kućni internet potrebno je da je uređaj uključen u struju i da LED na uređaju svetli u plavoj boji. Pozicija LED obeležena je na Slici 1. Ukoliko LED svetli u drugoj boji, potrebno je podesiti uređaj da dioda bude PLAVA (Deo uputstva pod brojem 6. Vraćanje sistema u inicijalno stanje).

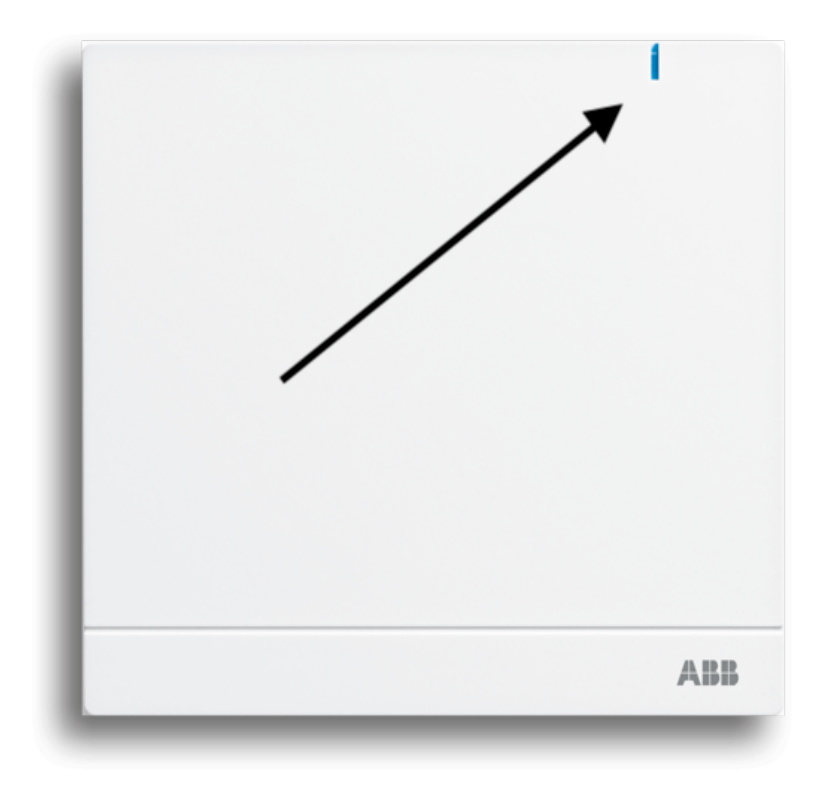

*Slika 1. Pozicija LED na System acces pointu* 

Potrebno je da korisnik poseduje parametre za pristup, u vidu korisničkog imena i lozinke.

#### **Ime mreže i lozinka na koju je potrebno povezati računar ili mobilni telefon**

Potrebno je da se računar ili mobilni telefon poveže na privremenu WiFi mrežu sistema pametnog stana. Ime privremene WiFi mreže u stanu nalazi se sa zadnje strane centralnog uređaja sistema pametnog stana. Uređaj se nalazi u razvodnom ormanu struje ili neposredno pored njega. Uređaj je bele boje, veličine 10 cm x 10 cm, sa signalnom diodom u uglu uređaja (Dioda obeležena na Slici 1.). Uređaj se skida sa nosača povlačenjem donjeg dela uređaja prema sebi. Sa zadnje strane uređaja nalazi se ispisano ime privremene WiFi mreže i lozinka za pristup toj mreži. (Slika 2)

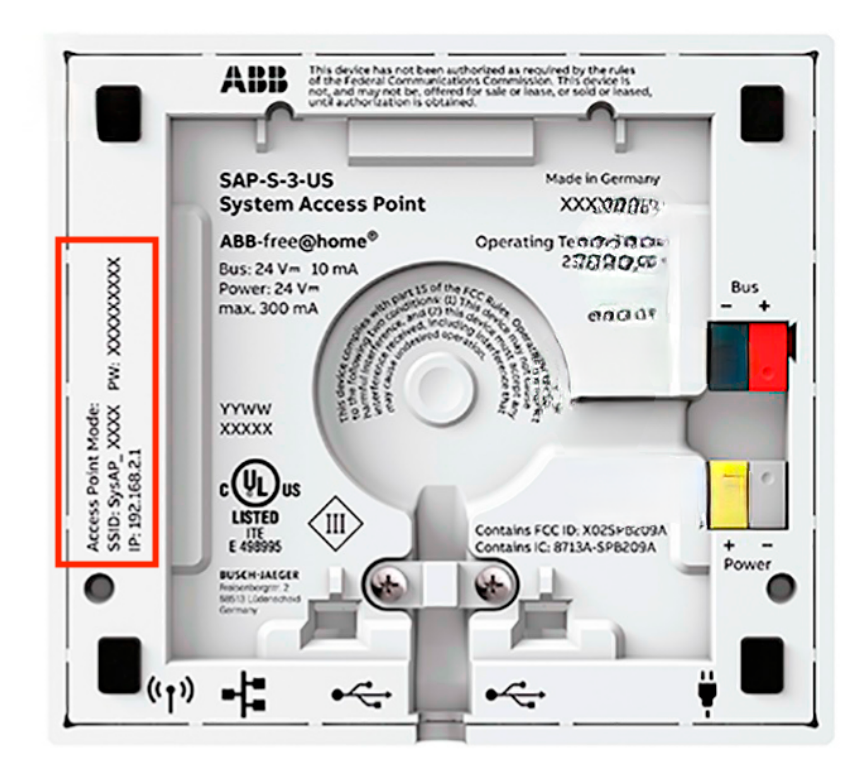

*Slika 2. Pozicija parametara za povezivanje na uređaj* 

Ime mreže na koju je potrebno da se poveže nalazi se pored oznake SSID, a lozinka za pristup toj mreži nalazi se pored oznake PW. Potrebno je da mobilni telefon,računar ili tablet uređaj povežete na privremenu WiFi mrežu tako što ćete sa svog mobilnog telefona, tablet uređaja ili računara izabrati WiFi mrežu čije je ime odštampano na poleđini centralnog uređaja sistema (SSID), i uneti lozinku koja se takođe nalaži odštampana na poleđini centralnog uređaja (PW).

# **Način povezivanja system acces pointa na kućni internet putem računara i kreiranje korisnika**

Ukoliko je računar uspešno povezan na privremenu WiFi mrežu, potrebno je u internet browser (google chrome, firefox, safari ili drugi browser) uneti IP adresu uređaja **192.168.2.1.** 

Ukoliko koristite računar kada se otvori ekran izaberite korisničko ime **korisnik** i unesite lozinku po svom izboru. **Lozinku zapišite, jer će Vam ta lozinka biti potrebna za sva naknadna podešavanja sistema, kao i povezivanje mobilnog telefona na sistem pametnog stana.** 

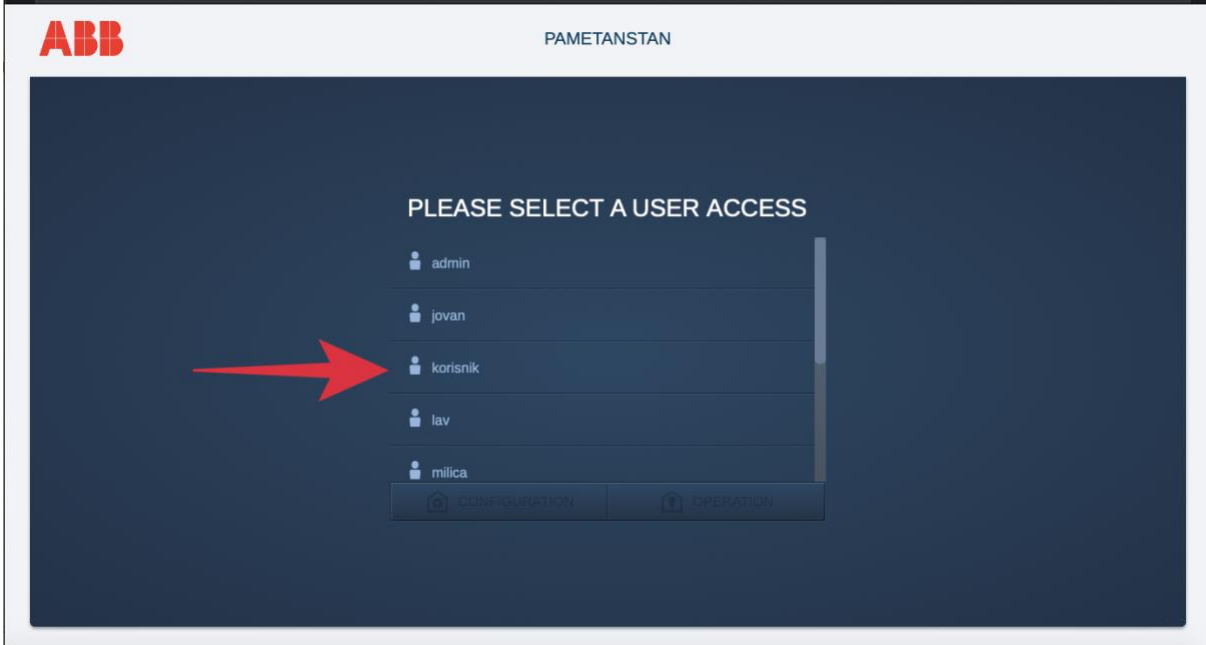

Ukoliko koristite mobilni telefon ili tablet uređaj otvorite aplikaciju ABB free@home NEXT. Ukoliko je telefon ili tablet uređaj uspešno povezan na incijalnu WiFi mrežu, u aplikaciji ćete videti sistem pametnog stana sa imenom vašeg stana (primer Stan 7). Kada izaberete sistem sa imenom vašeg stana, izaberite nalog sa imenom korisnik i unesite lozinku. **Lozinku zapišite, jer će vam ta lozinka biti potrebna za sva naknadna podešavanja sistema, kao i povezivanje drugih mobilnih telefona na sistem pametnog stana.** 

Ukoliko je računar ispravno povezan na privremenu mrežu i uneta je ispravna IP adresa, na ekranu će se otvoriti interfejs za pristup kao na slici 3.

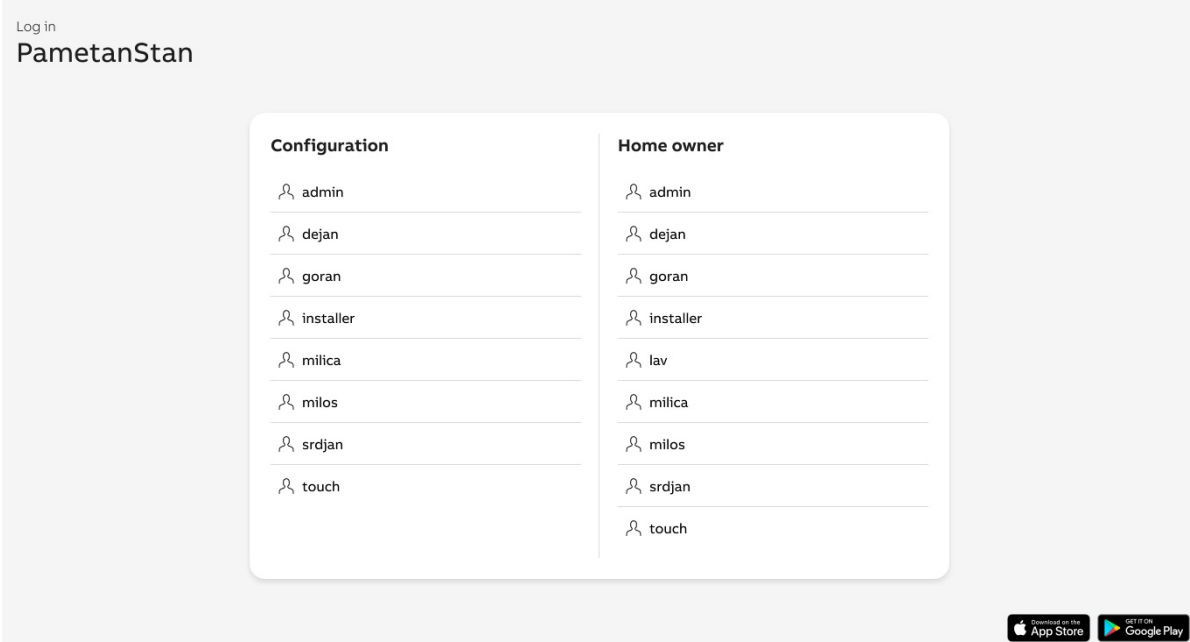

*Slika 3. Izgled stranice za logovanje korisnika* 

Potrebno je odabrati korisničko ime sa leve strane ekrana (obeleženo sa Configuration) i uneti lozinku. Ukoliko su ispravno uneti korisničko ime i lozinka pojaviće se ekran kao na slici 4.

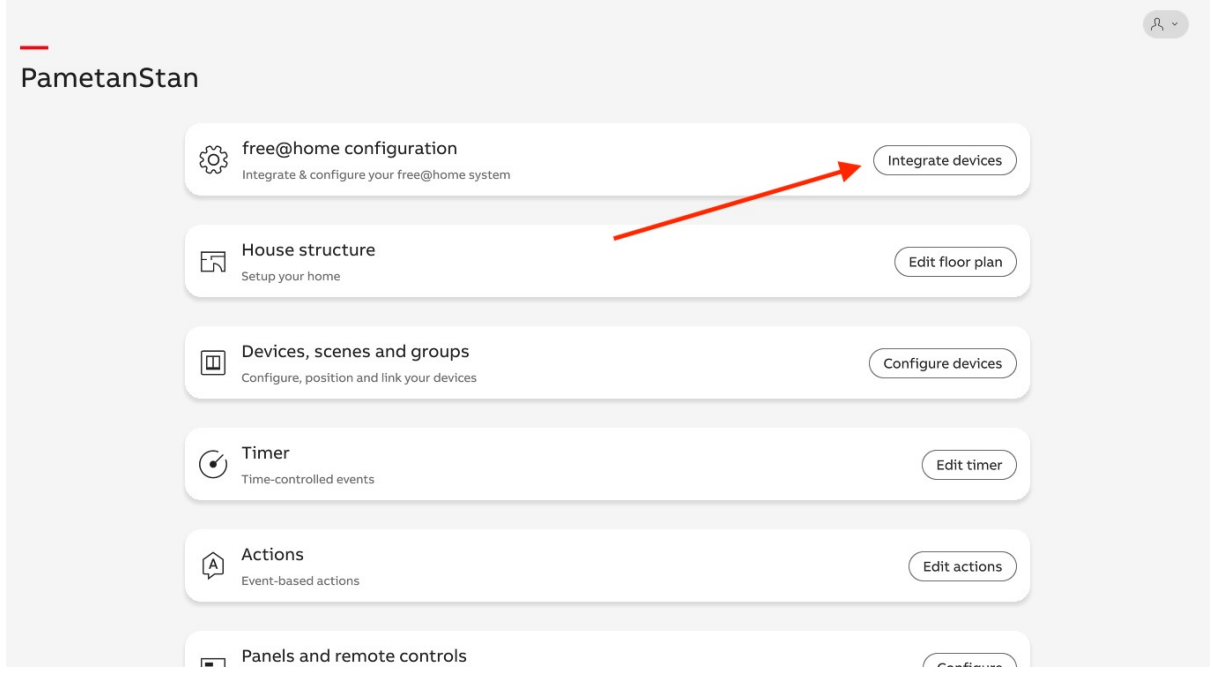

*Slika 4. Pristup podešavanju parametara sistema* 

Potom je potrebno odabrati Integrate devices, pa na sledećem ekranu koji se otvori birate free@home SysAP. (Slika 5)

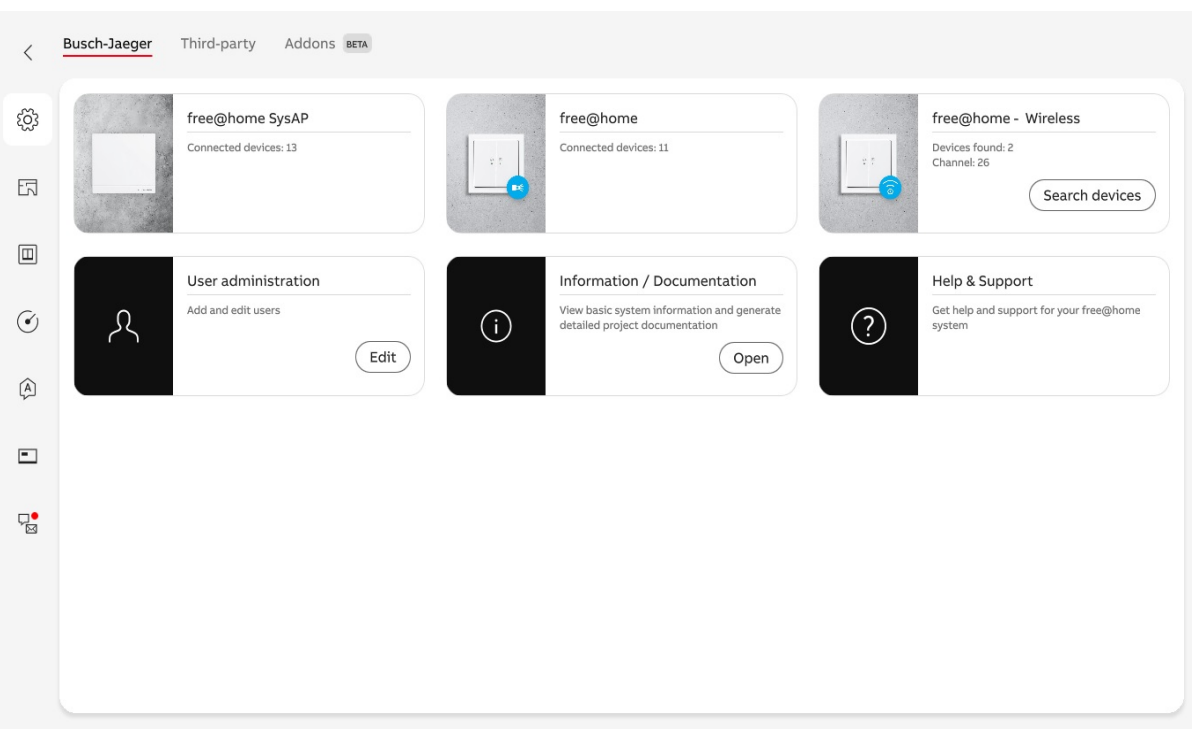

*Slika 5. Pristup free@home SysAP podešavanjima*

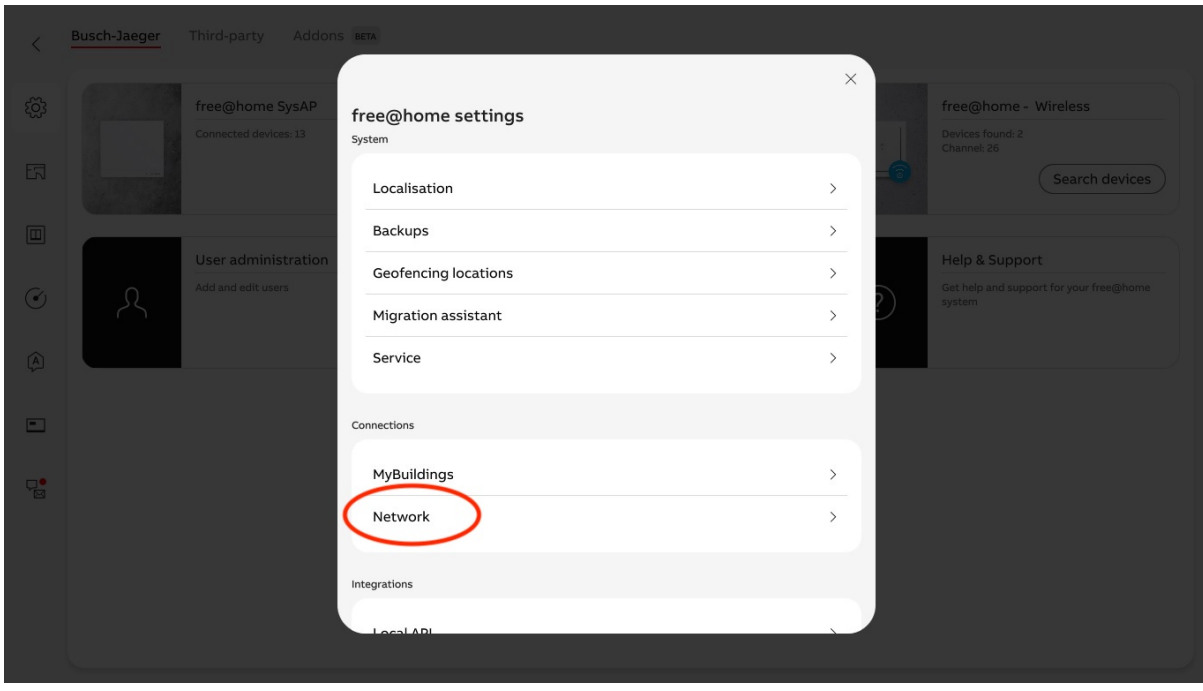

Na sledećem ekranu koji se otvori izabrati Network (Slika 6)

*Slika 6. Izbor podešavanja mreže na koju je povezan System acces point* 

Iz padajućeg menija odabrati način povezivanja system acces pointa na kućni internet. Ukoliko se SAP povezuje na kućni internet putem LAN kabla, potrebno je u delu MODE odabrati LAN Client , a ukoliko je povezuje putem WiFi konekcije potrebno je odabrati WLAN client (Slika 7.)

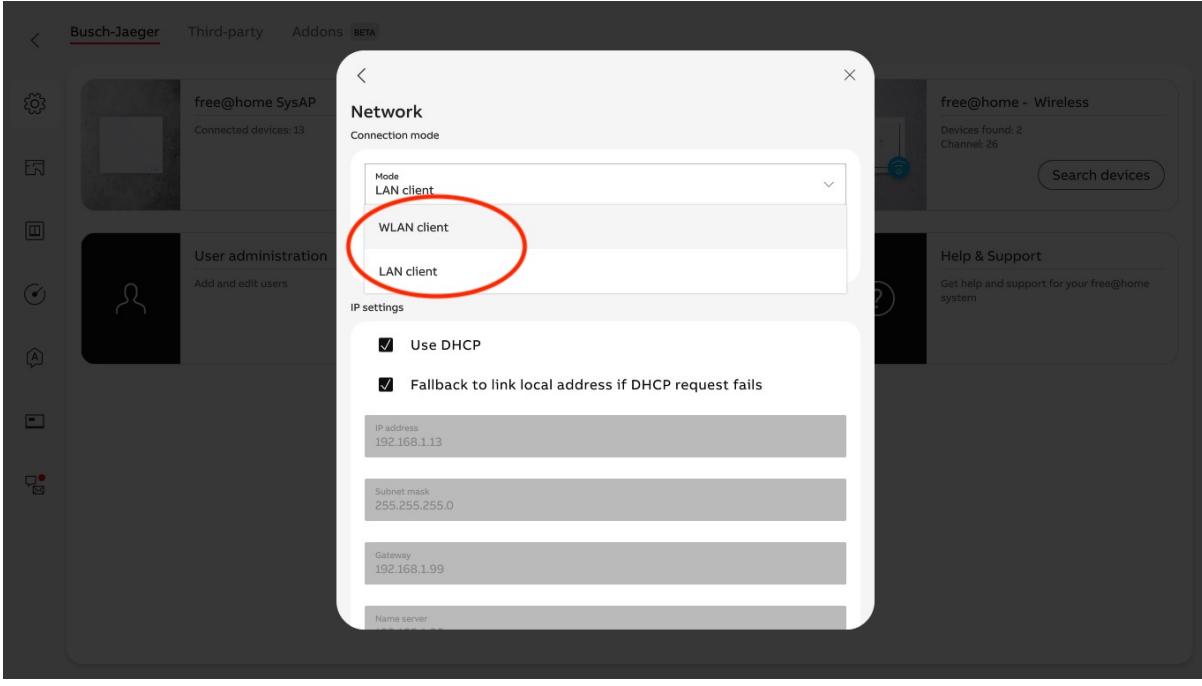

*Slika 7. Izbor načina povezivanja SAP-a na kućni internet (LAN ili WiFi)* 

# **Opcija a). Povezivanje na kućni internet putem LAN kabla**

Ukoliko je izabrana opcija povezivanja putem LAN konekcije, potrebno je odabrati Use DHCP. Ukoliko je kabl povezan ispravno, u delu State of connection stoji status OK. Ukoliko u delu State of connection stoji bilo šta osim OK potrebno je proveriti mrežni kabl i način na koji je povezan. (Slika 8. Povezivanje na kućni internet putem LAN kabla).

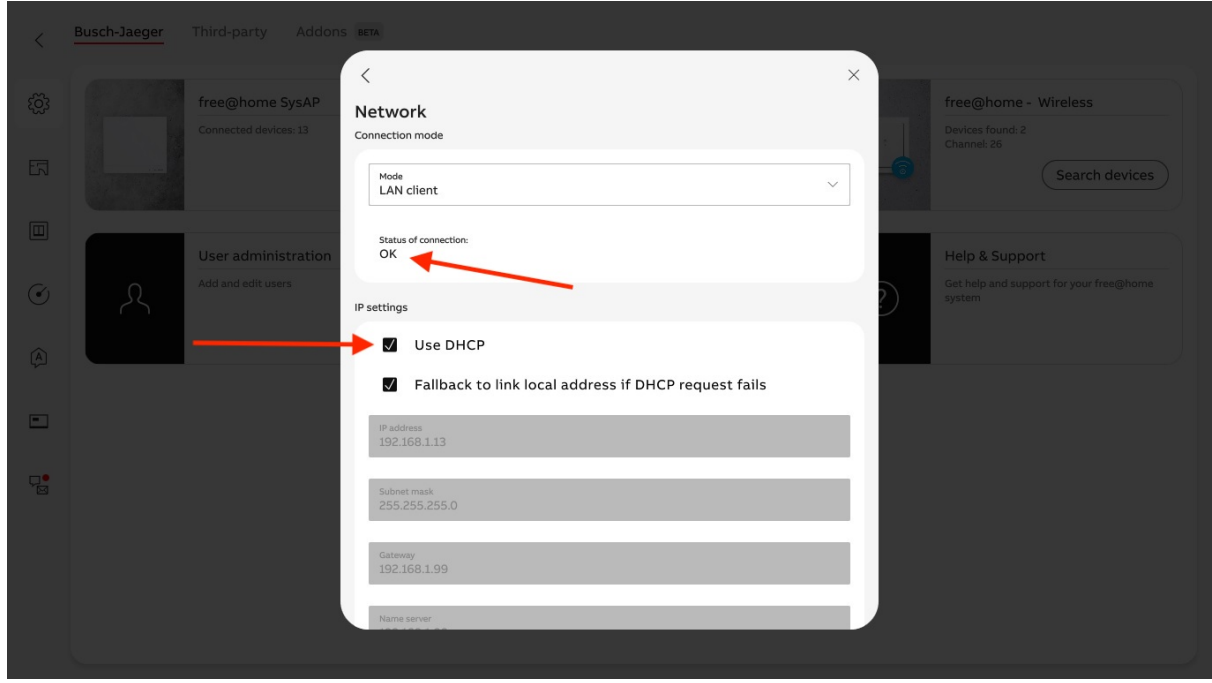

*Slika 8. Podešavanje parametara povezivanja putem LAN kabla* 

Potrebno je pritisnuti Save i sačekati 30-ak sekundi. Po uspešnom povezivanju LED na uređaju svetli u beloj boji (Pozicija LED označena na slici 1). Ukoliko LED svetli u crvenoj boji, koristiti deo uputstva 6. Vraćanje sistema u inicijalno stanje ukoliko nije uspelo povezivanje na kućni Internet.

# **Opcija b). Povezivanje na kućni internet putem WiFi mreže**

Ukoliko je izabrana opcija povezivanja putem WiFi konekcije potrebno je u polju SSID odabrati ime mreže kućnog interneta , a u polje WiFi Password uneti lozinku kućne mreže (Slika 9.)

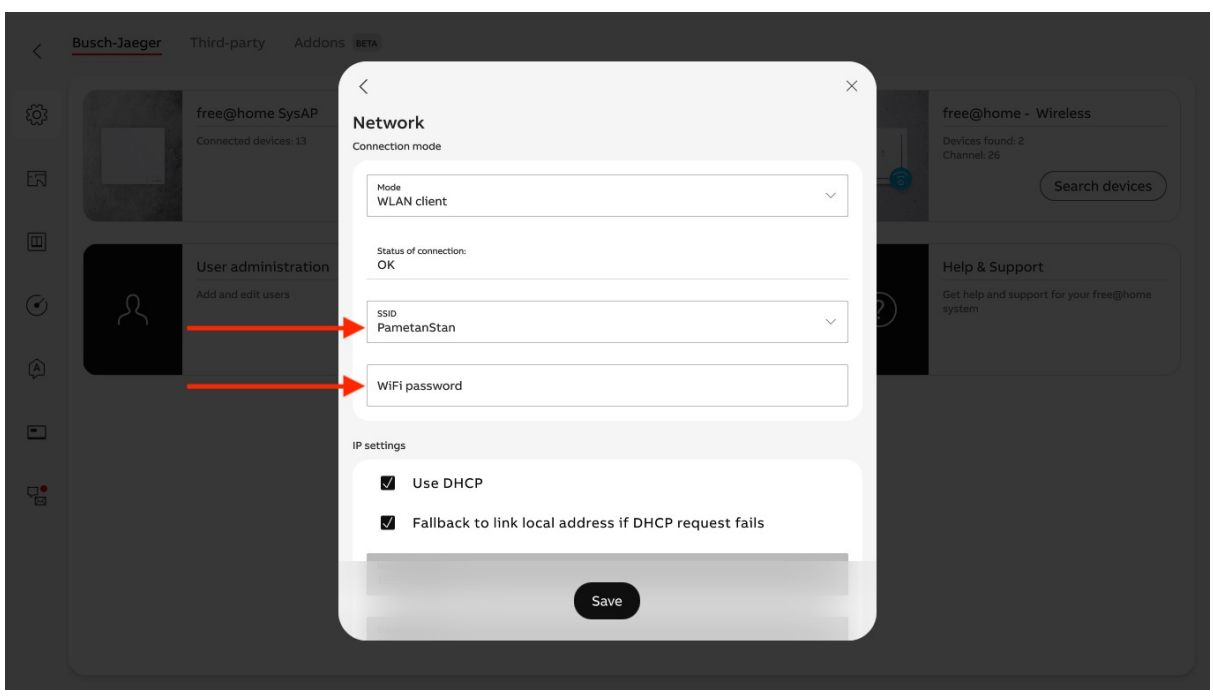

*Slika 9. Parametri WiFi mreže* 

Potrebno je pritisnuti **Save** i sačekati 30-ak sekundi. Po uspešnom povezivanju LED na uređaju svetli u beloj boji (Pozicija LED označena na slici 1). Ukoliko LED svetli u crvenoj boji, koristiti deo uputstva **Vraćanje sistema u inicijalno stanje ukoliko nije uspelo povezivanje na kućni Internet.**

### **Način povezivanja system acces pointa na kućni Internet putem mobilnog telefona**

Pre povezivanja na privremenu mrežu SAP-a potrebno je na mobilni telefon preuzeti I instalirati aplikaciju **ABB free@home Next** sa PlayStore ili App Store, u zavisnosti da li se koristi Android ili IOS operativni sistem na mobilnom uređaju.

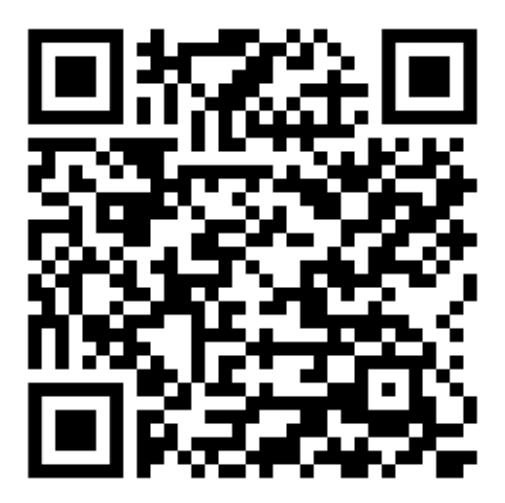

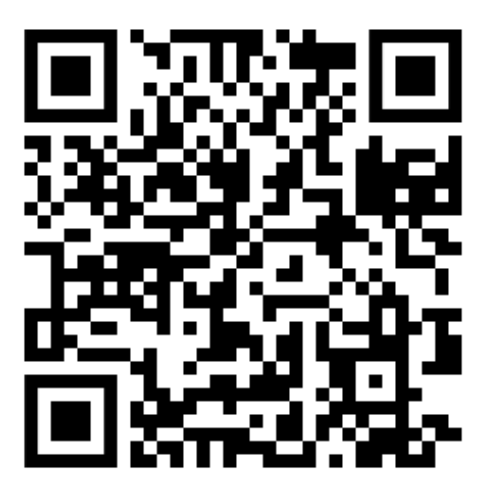

QR kod za aplikaciju za Android uređaje QR kod za aplikaciju za IOS uređaje

Posle uspešnog preuzimanja i instalacije aplikacije, potrebno je mobilni uređaj povezati na privremenu WiFi mrežu SAP uređaja.

Ukoliko je telefon uspešno povezan na privremenu WiFi mrežu, potrebno otvoriti apliakciju ABB free@home NEXT. Ukoliko je aplikacija ispravno instalirana i mobilni uređaj ispravno povezan na privremenu WiFi mrežu, na mobilnom uređaju će biti prikazan pristupni ekran sličan ekranu na slici 10.

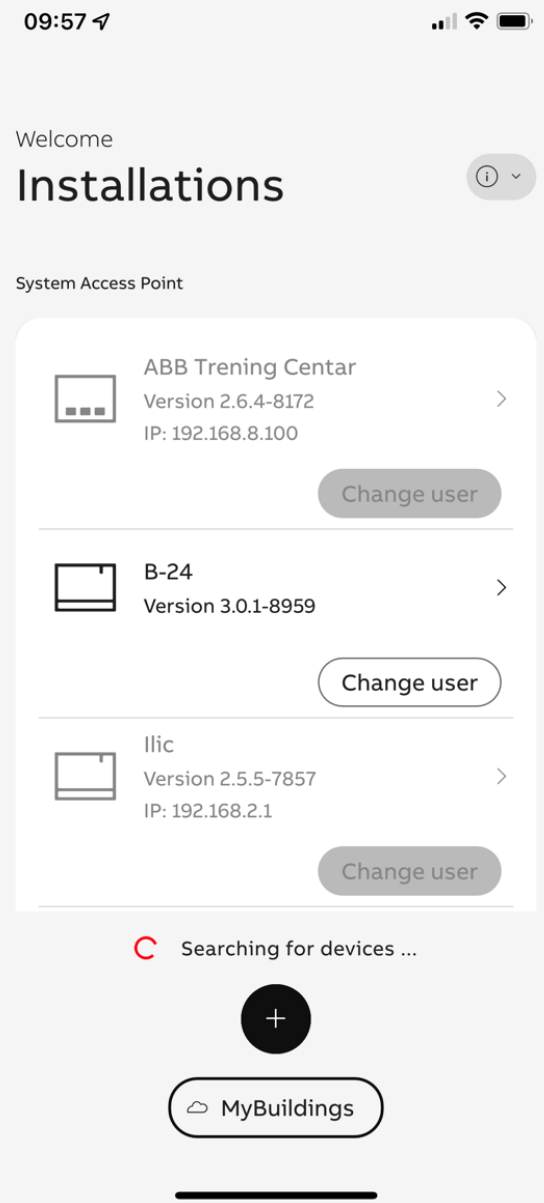

*Slika 10. Izgled pristupnog ekrana mobilnog uređaja* 

Odaberite uređaj koji je ponudjen, odaberite korisnika i unesite lozinku. Ukoliko ste ispravno uneli korisničko ime i lozinku, na sledećem ekranu otvorite podešavanja pritiskom na tri paralelne linije u donjem desnom uglu ekrana (Slika 11)

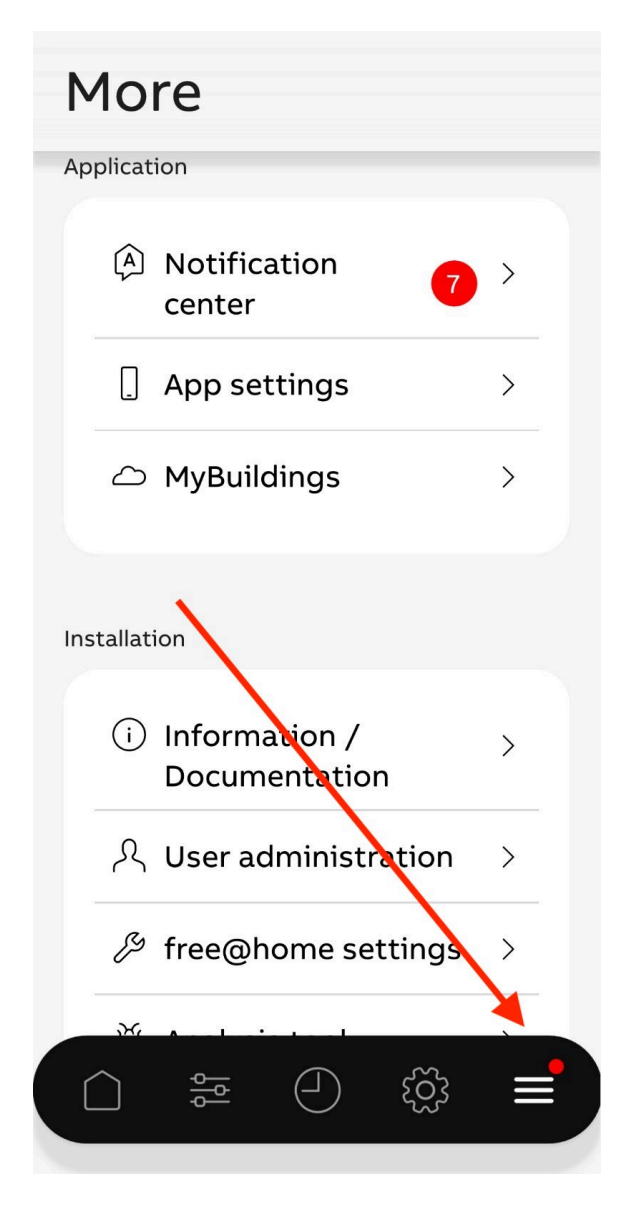

*Slika 11. Pristup podešavanjima parametara sistema* 

Potom odaberite podešavanja instalacije (free@home settings) u delu Instalation (Slika 12)

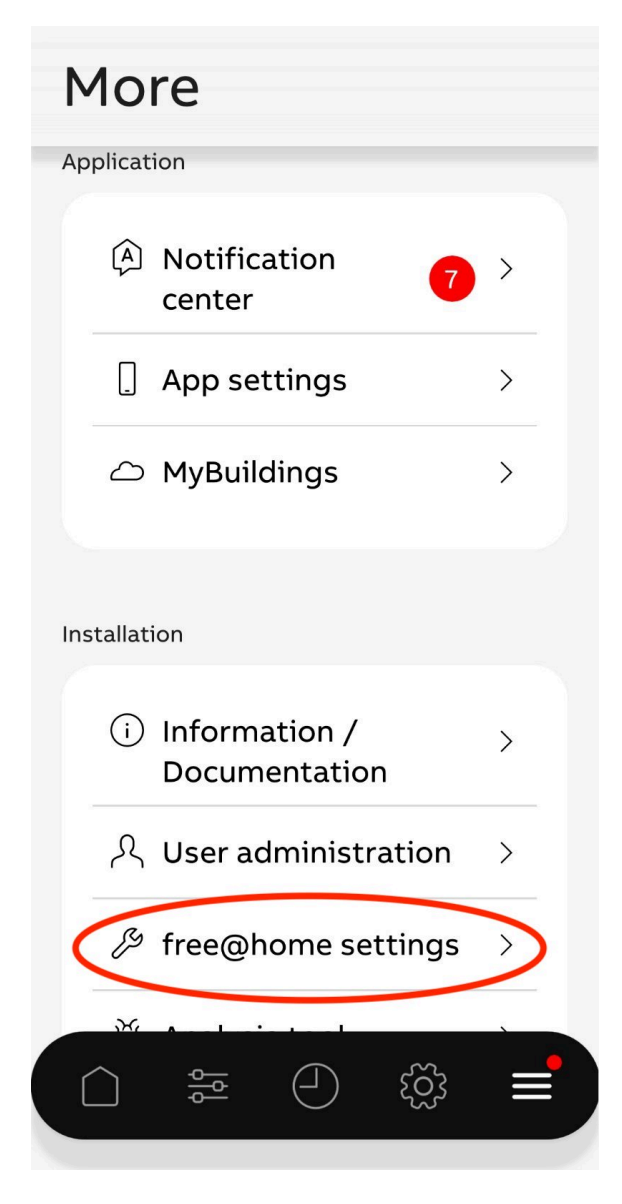

*Slika 12. Pristup podešavanjima sistema* 

Potom odaberite podešavanja mrežnog pristupa Network. (Slika 13.)

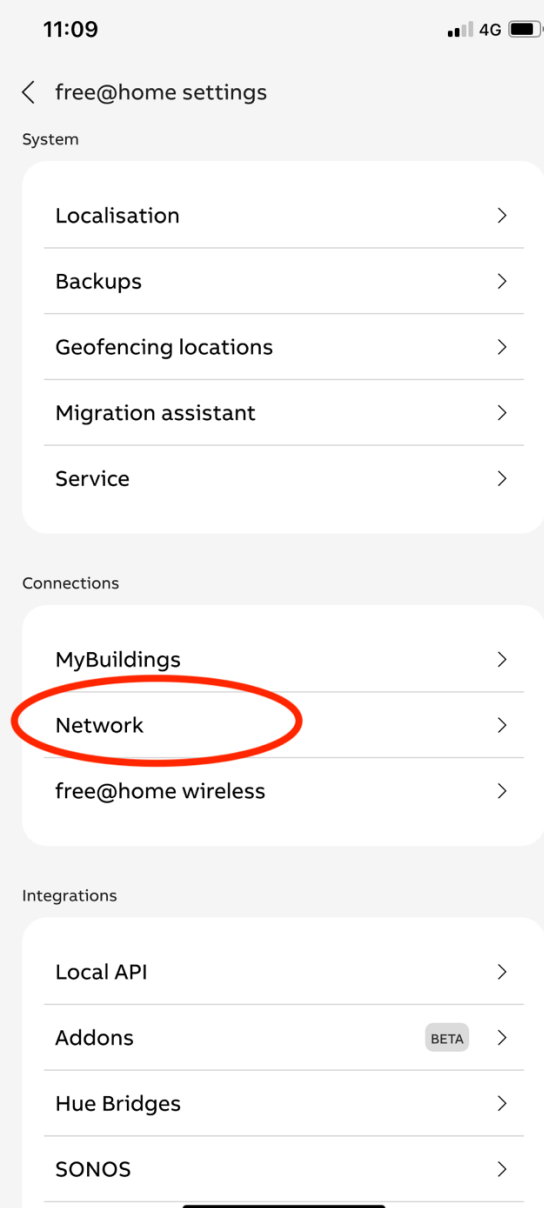

*Slika 13. Pristup podešavanjima mrežnih parametara* 

Iz padajućeg menija odabrati način povezivanja system acces pointa na kućni internet. Ukoliko se SAP povezuje na kućni internet putem LAN kabla, potrebno je u delu Connection mode odabrati LAN Client , a ukoliko je povezuje putem WiFi konekcije potrebno je odabrati WLAN client (Slika 14.)

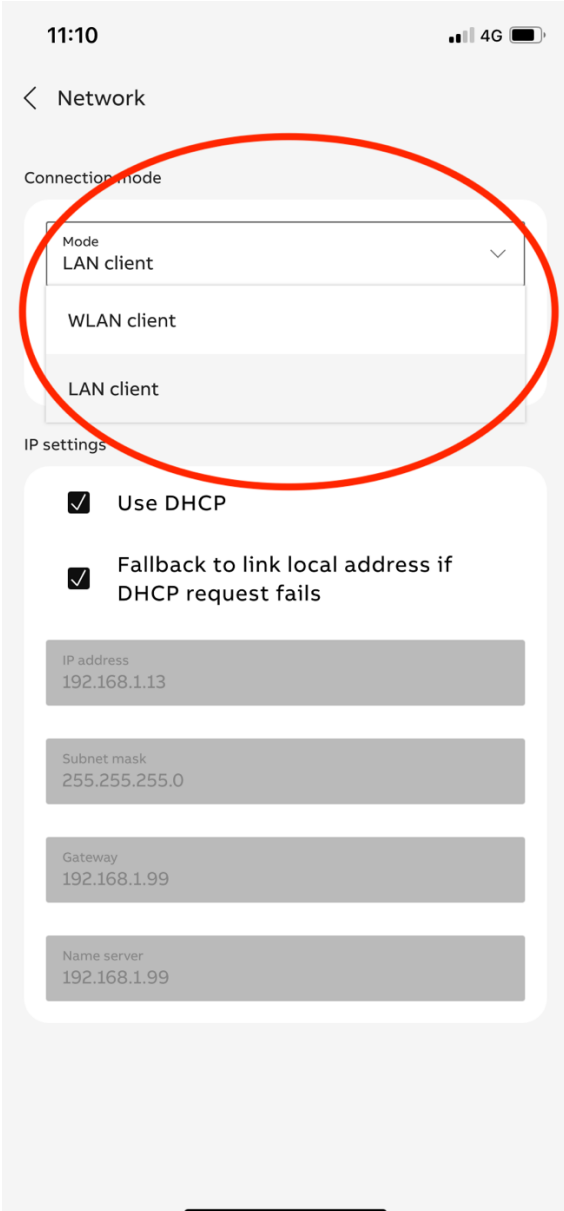

*Slika 14. Podešavanje načina povezivanja SAP-a na kućni internet* 

Ukoliko je izabrana opcija povezivanja putem WiFi konekcije potrebno je u polju SSID odabrati ime mreže kućnog interneta , a u polje WiFi Password uneti lozinku kućne mreže

Ukoliko je izabrana opcija povezivanja putem LAN konekcije, potrebno je odabrati Use DHCP. Ukoliko je kabl povezan ispravno, u delu State of connection stoji status OK. Ukoliko u delu State of connection stoji bilo šta osim OK potrebno je proveriti mrežni kabl i način na koji je povezan.

Potrebno je pritisnuti Save i sačekati 30-ak sekundi. Po uspešnom povezivanju LED na uređaju svetli u beloj boji (Pozicija LED označena na slici 1). Ukoliko LED svetli u crvenoj boji, koristiti deo uputstva *6. Vraćanje sistema u inicijalno stanje ukoliko nije uspelo povezivanje na kućni internet* 

# **Provera funkcionalnosti**

Po uspešno završenom povezivanju uređaja SAP na kućni internet moguće je sa računara ili mobilnog uređaja pristupiti sistemu i kontrolisati povezane uređaje. Proveru je moguće izvršiti sa mobilnog telefona (telefon je povezan na kućni internet) otvaranjem apliakcije ABB free@home NEXT. Ukoliko je SAP ispravno povezan na kućni internet moguće je pristupiti apliakciji I upravljati sistemom.

### **Vraćanje sistema u inicijalno stanje ukoliko nije uspelo povezivanje na kućni internet**

Ukoliko je tokom povezivanja SAP uređaja na kućni internet došlo do problema (pogrešna lozinka, pogrešna WiFi mreža ili slično) LED na uređaju će svetleti u crvenoj boji. U tom slučaju potrebno je uređaj vratiti u predhodno stanje pritiskom na jedini taster na SAP uređaju koji se nalazi neposredno pored LED indikatora. Posle pritiska tastera, LED će svetleti u plavoj boji.

Kada LED svetli plavo moguće je ponoviti postupak povezivanja.

### **Izmena imena svetiljke u aplikaciji za mobilni telefon ili tablet uređaj**

Svetiljke i roletne u Vašoj aplikaciji za mobilni telefon podešene su po oznakama projekta. Za izmenu imena svetiljke ili roletne, potrebno je da pratite sledeće korake:

1. Otvorite u aplikaciji ABB free@home NEXT prostoriju u kojoj želite da izmenite ime svetiljke i pritisnite tri tačke u gornjem desnom uglu u polju svetiljke čije ime želite da promenite.

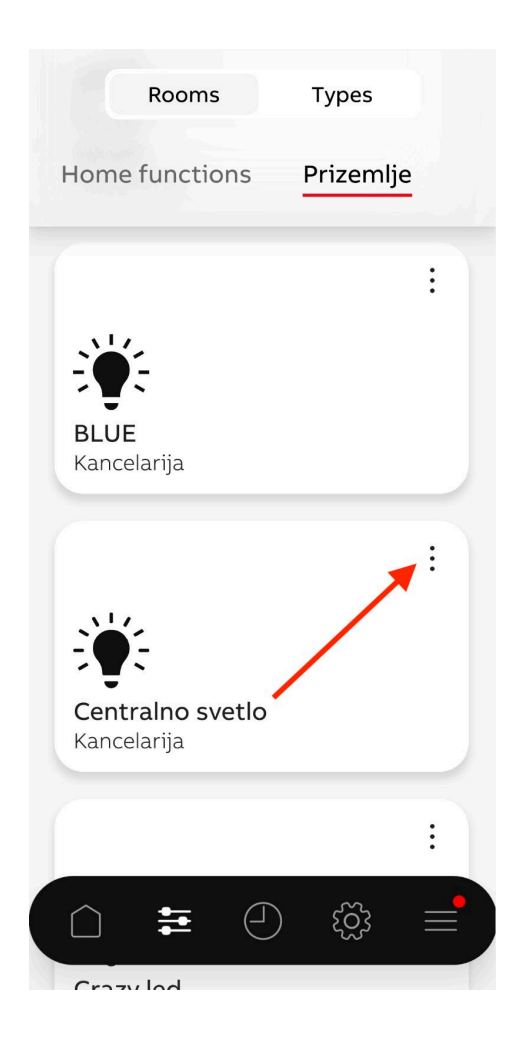

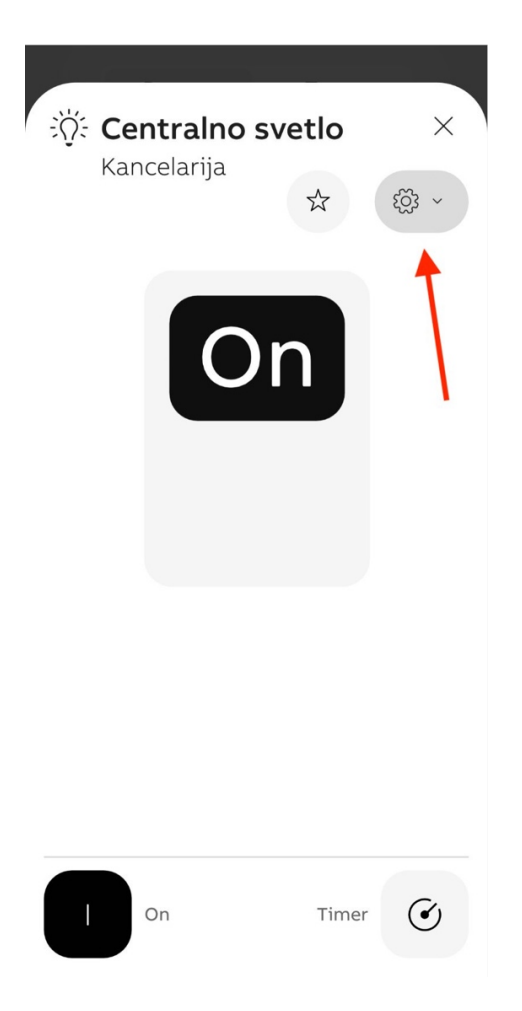

3. Ispod simbola zupčanika otvoriće se padajući meni iz kojeg je potrebno da odaberete Settings

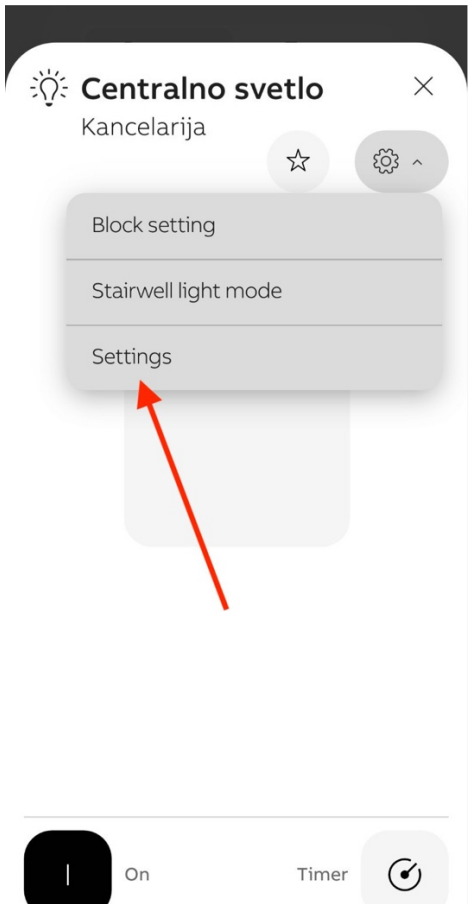

4. U polju Device name unesite željeno ime svetiljke i potvrdite pritiskom na dugme Save u donjem delu ekrana.

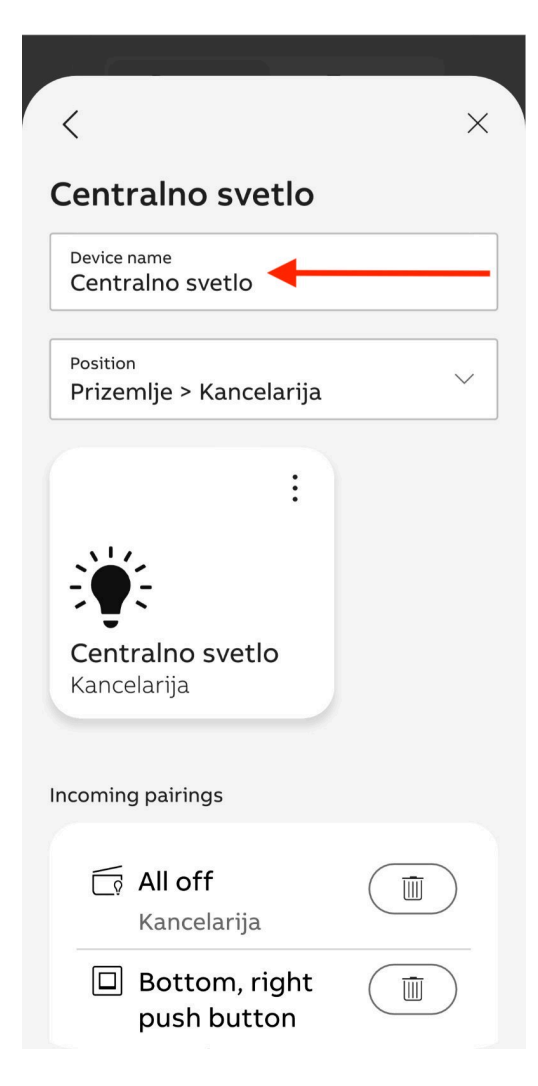

# **Čišćenje uređaja**

Ukoliko postoji potreba tastere i termostate sistema pametnog stana možete očistiti mekom suvom krpom. Nemojte koristiti vlažnu krpu niti hemijska sredstava, jer time možete oštetiti uređaj ili delove maske i tastera. Korištenjem abrazivnih sredstava za čišćenje možete oštetiti masku ili ram uređaja.

Uređaje koji su postavljeni u razvodnoj tabli nije dozvoljeno čistiti niti im pristupati od strane neovlašćenog lica. Za sve izmene na sistemu ili probleme u radu sistema kontaktirajte službu tehničkog održavanja ili službu podrške sistema pametnog stana na broj telefona 011/2710-899.

#### **Mogući problemi u radu sistema**

Problem 1. Nije moguće uključiti svetiljku sa tastera Rešenje : Proverite da li su svi automatski osigurači u razvodnoj tabli postavljeni u gornji položaj. Ukoliko je došlo do problema u samoj svetiljci ili instalaciji, osigurač koji napaja svetiljku će se nalaziti u donjem položaju. Moguće da je došlo do kvara na samoj svetiljci. Kontaktirajte službu tehničkog održavanja.

Problem 2. Vršili ste izmene u funkcijama tastera ili uređaja sistema i nemate mogućnost upravljanja pojedinačnim svetiljkama ili žaluzinama

Rešenje : Prilikom inicijalnog podešavanja sistema preuzeta je sigurnosna kopija sistema (back up), koji je moguće vratiti na sistem, čime se sve funkcije uredjaja u sistemu vraćaju na originalna podešavanja koja su bila u trenutnku kada ste se uselili u stan. Kontaktirajte službu tehničkog održavanja ili podršku pametnog stana radi preuzimanja sigurnosne kopije sistema i pojašnjenja procedure vraćanja sistema.

Problem 3. Resetovali ste sistem kroz aplikaciju ili putem reset tastera na centralnom uređaju sistema Rešenje : Prilikom inicijalnog podešavanja sistema preuzeta je sigurnosna kopija sistema (back up), koji je moguće vratiti na sistem, čime se sve funkcije uredjaja u sistemu vraćaju na originalna podešavanja koja su bila u trenutku kada ste se uselili u stan. Kontaktirajte službu tehničkog

održavanja ili podršku pametnog stana radi preuzimanja sigurnosne kopije sistema i pojašnjenja procedure vraćanja sistema.

Problem 4. Sistem ne funkcioniše, odnosno nije moguće upravljanje ni jednim povezanim uređajem

Rešenje : Proverite da li su svi automatski osigurači u razvodnoj tabli postavljeni u gornji položaj. Ukoliko je došlo do problema sa napajanjem električnom energijom, osigurač koji napaja sistem će se nalaziti u donjem položaju. Oznaka ovog osigurača je F1. Kontaktirajte službu tehničkog održavanja.

Za sva tehnička pitanja vezana za sistem, probleme u radu i načine nadogradnje sistema i izmene funkcija sistema, skenirajte QR kod ili nas pozovite na 011/2710-899.

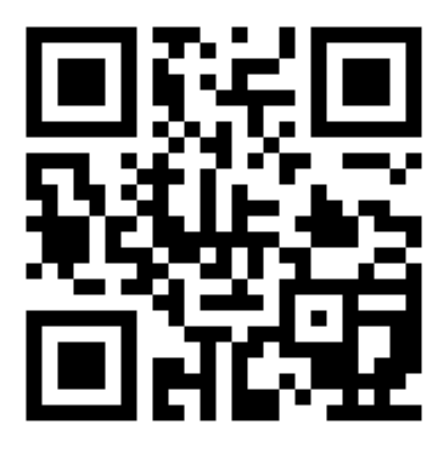

Skeniranjem QR koda pristupate automatskoj podršci 24/7

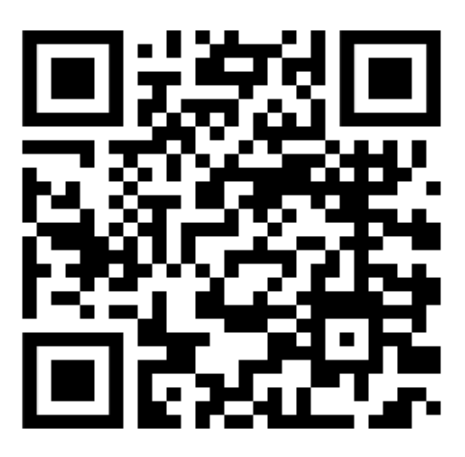

Skeniranjem QR koda dobićete korisne linkove i uputsva za instalaciju, integraciju, nadogradnju ili bilo koju vrstu pomoći.